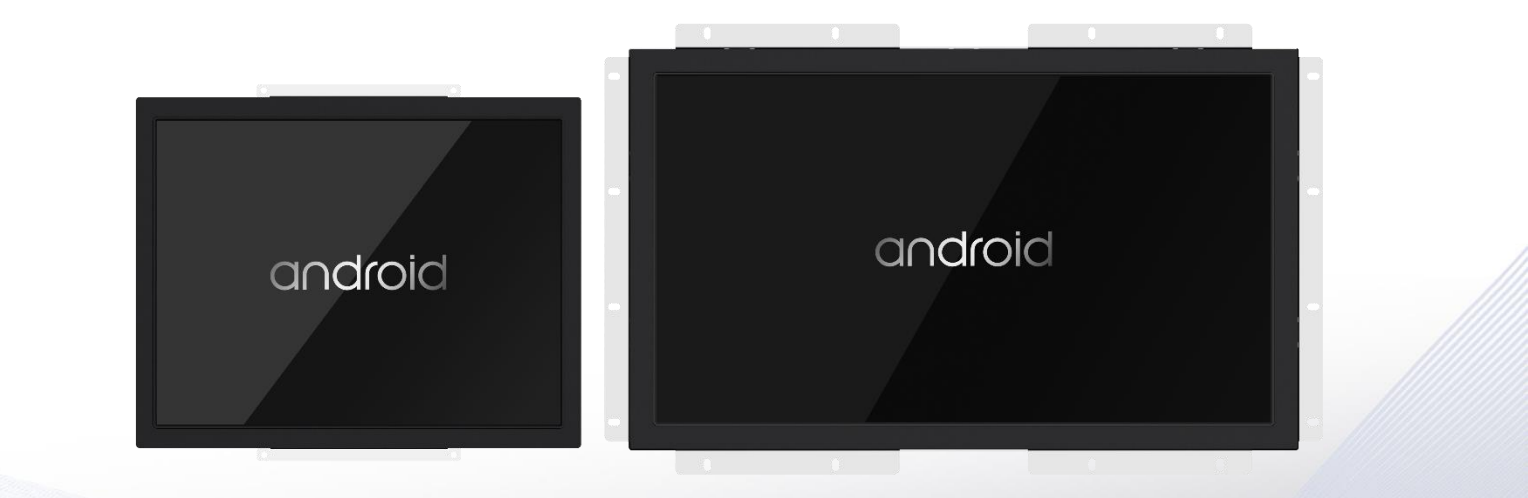

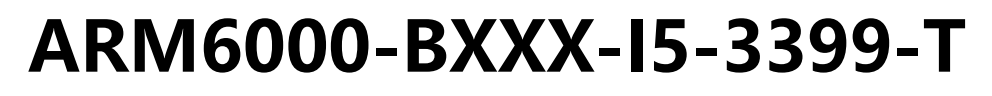

**V1.1**

# **Industrial Panel Computer**

**Booking of Line** 

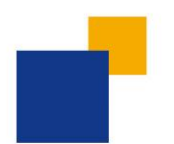

Rockchip RK3399 丰富的 I/O 接口 强大的定制功能 稳定可靠的红外一体机

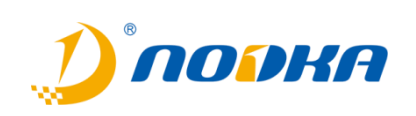

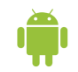

# **规格参数:**

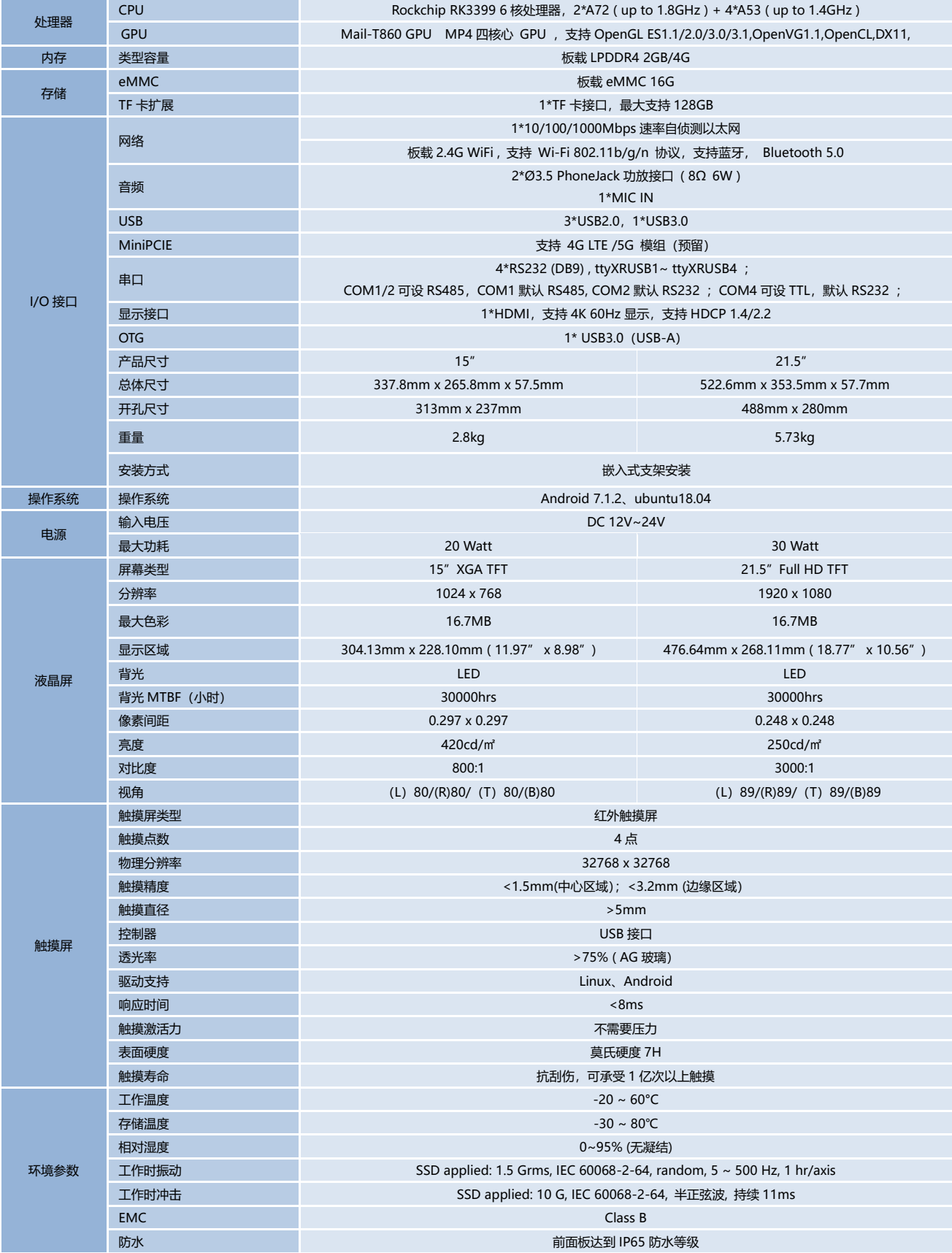

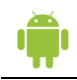

# **尺寸图:单位:mm**

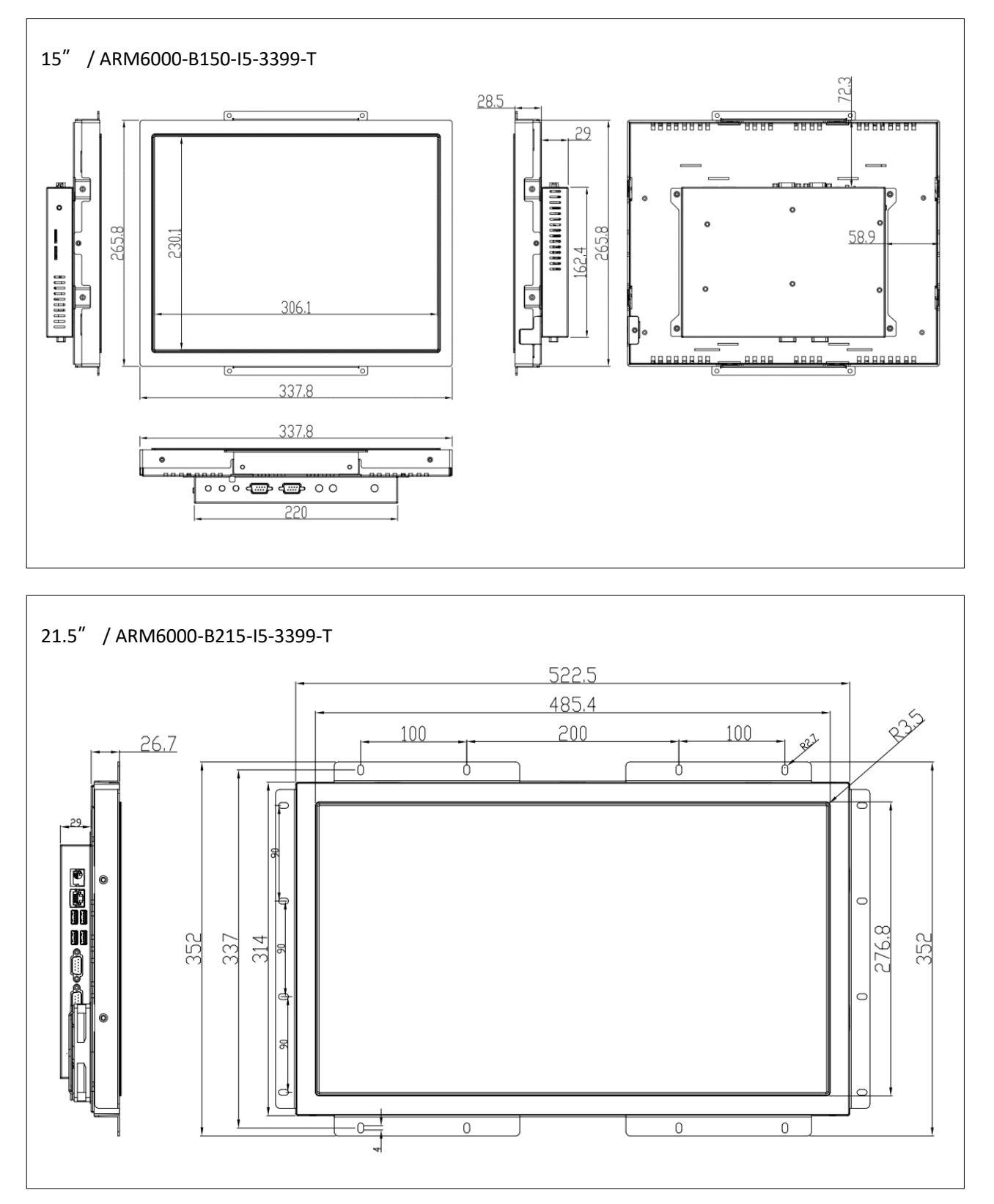

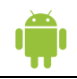

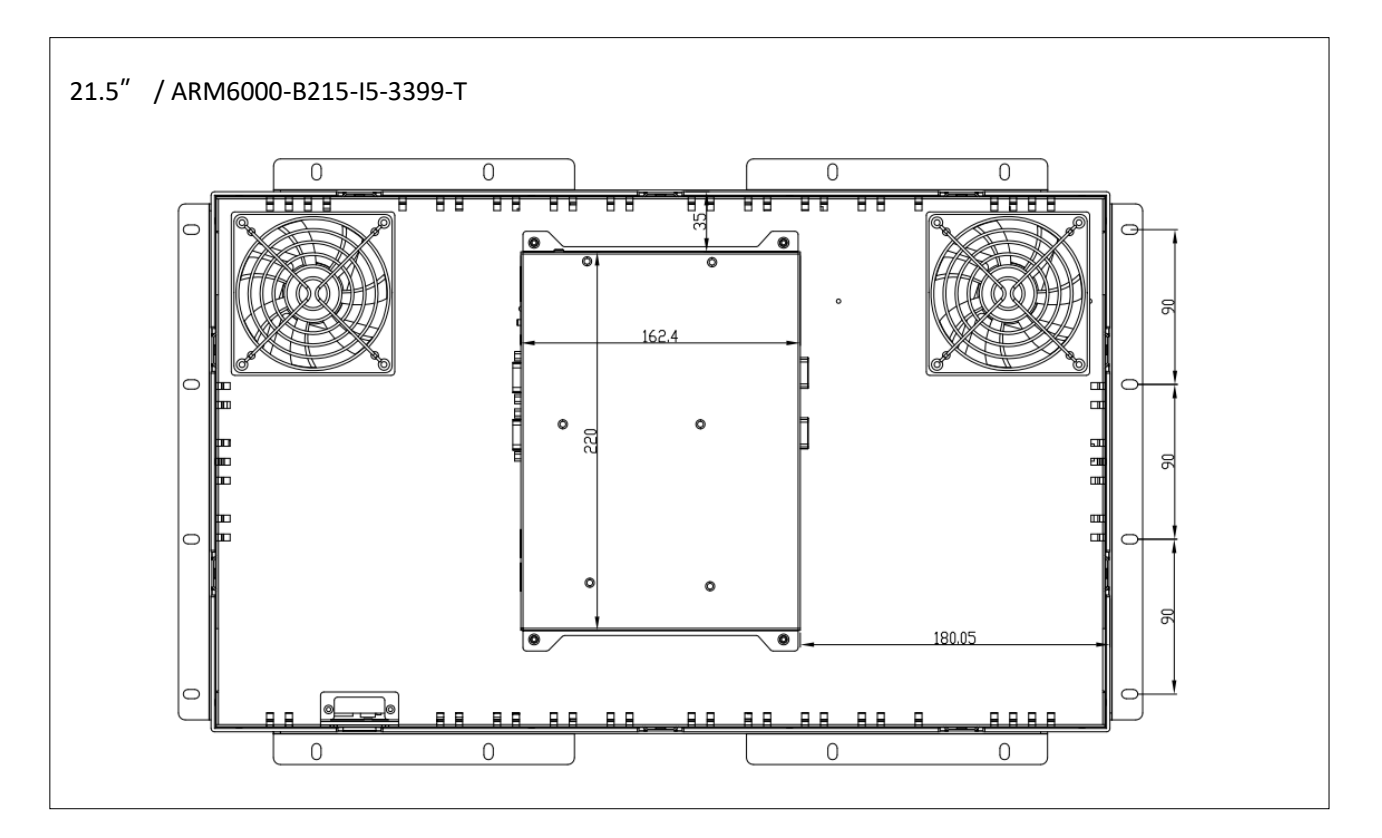

# **接口图 :**

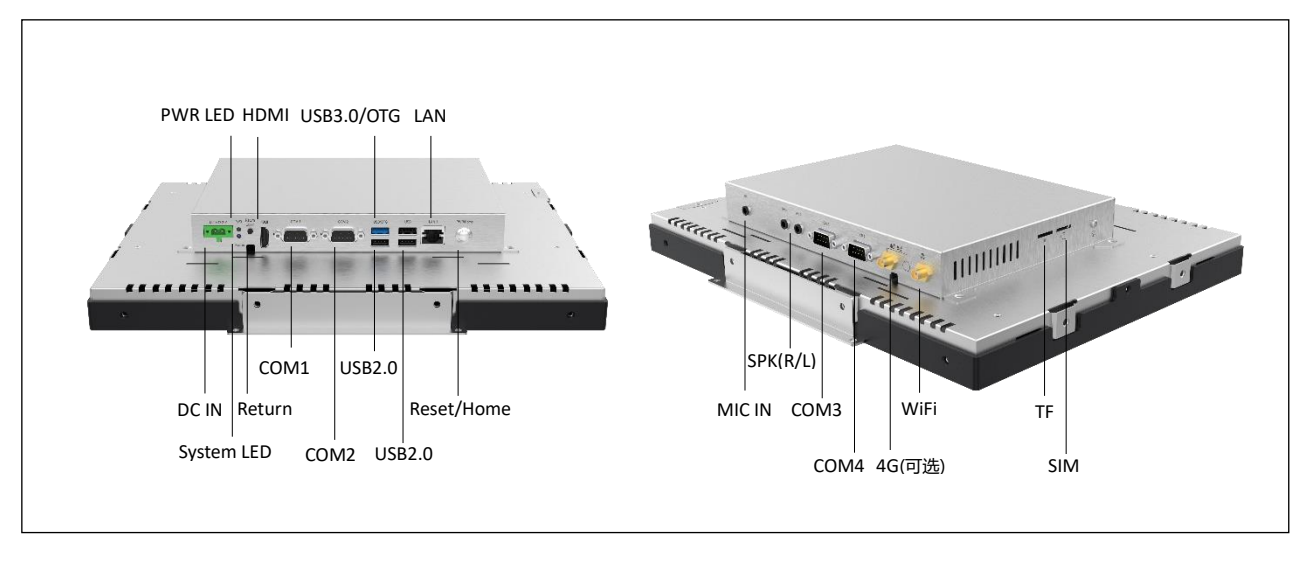

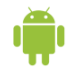

# **订购指南:**

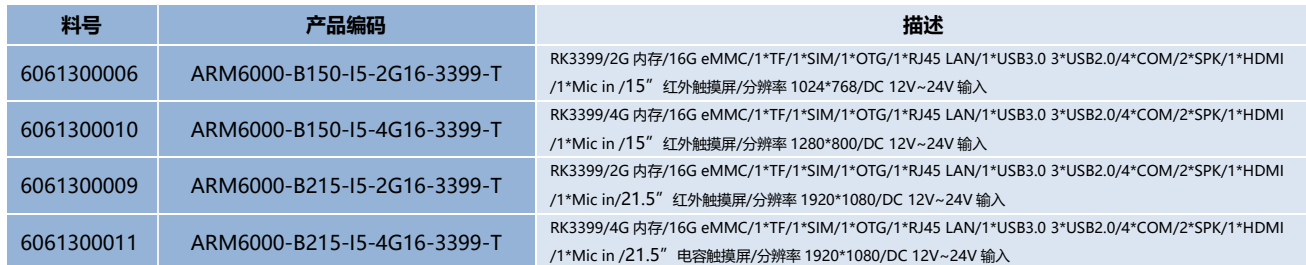

# **可选配件表:**

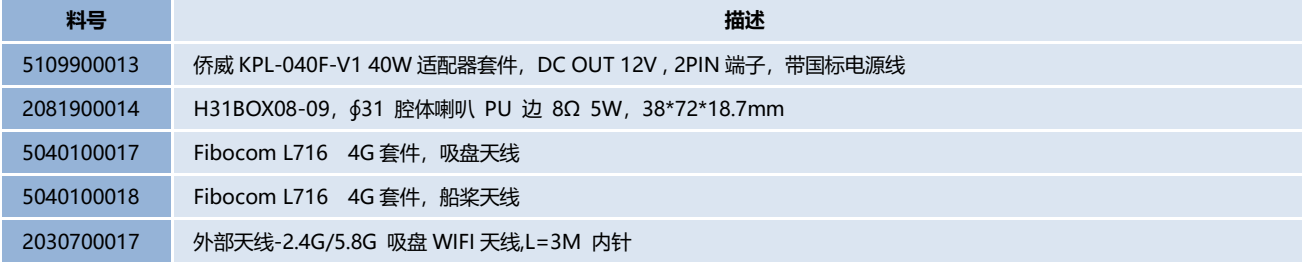

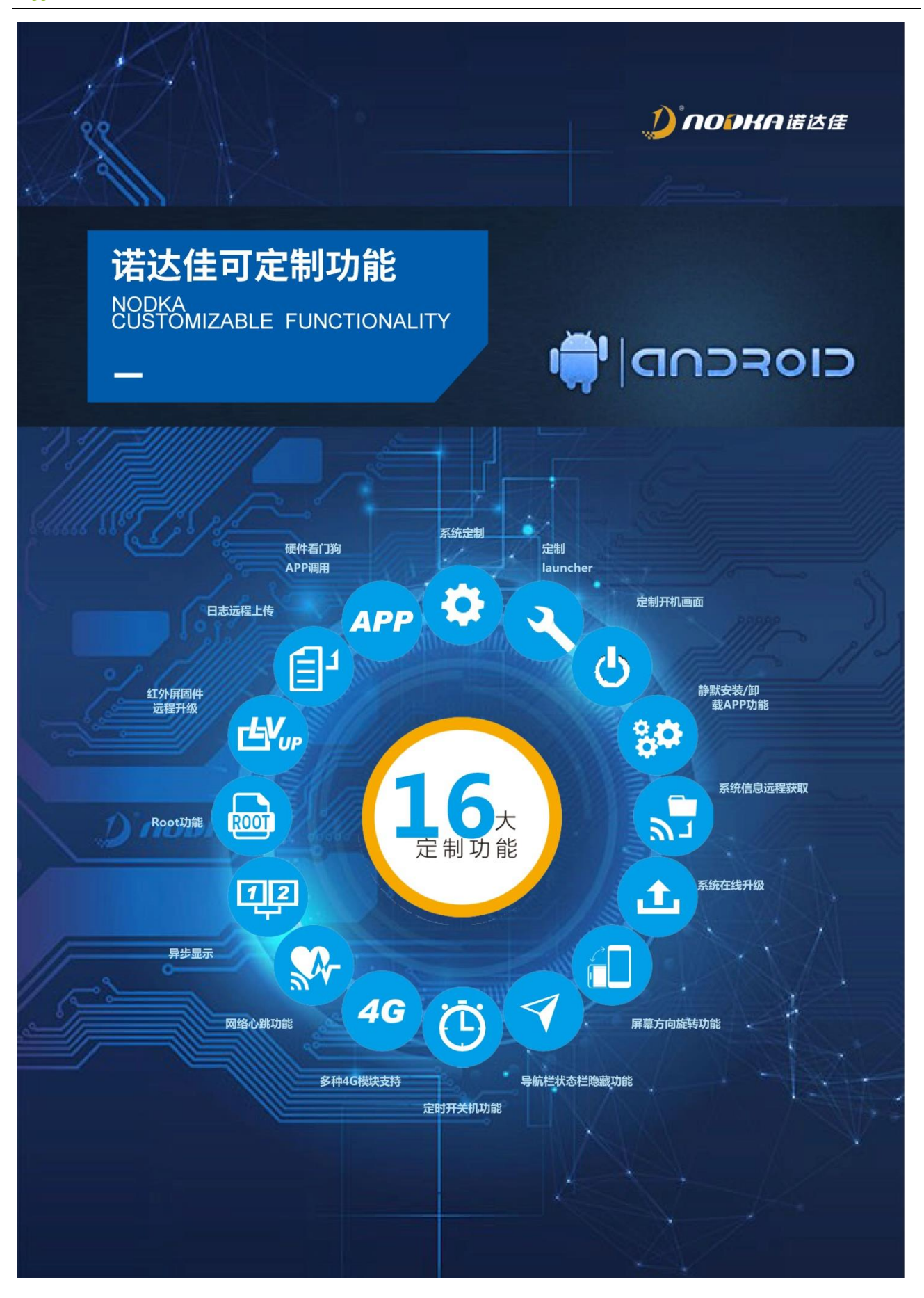

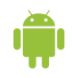

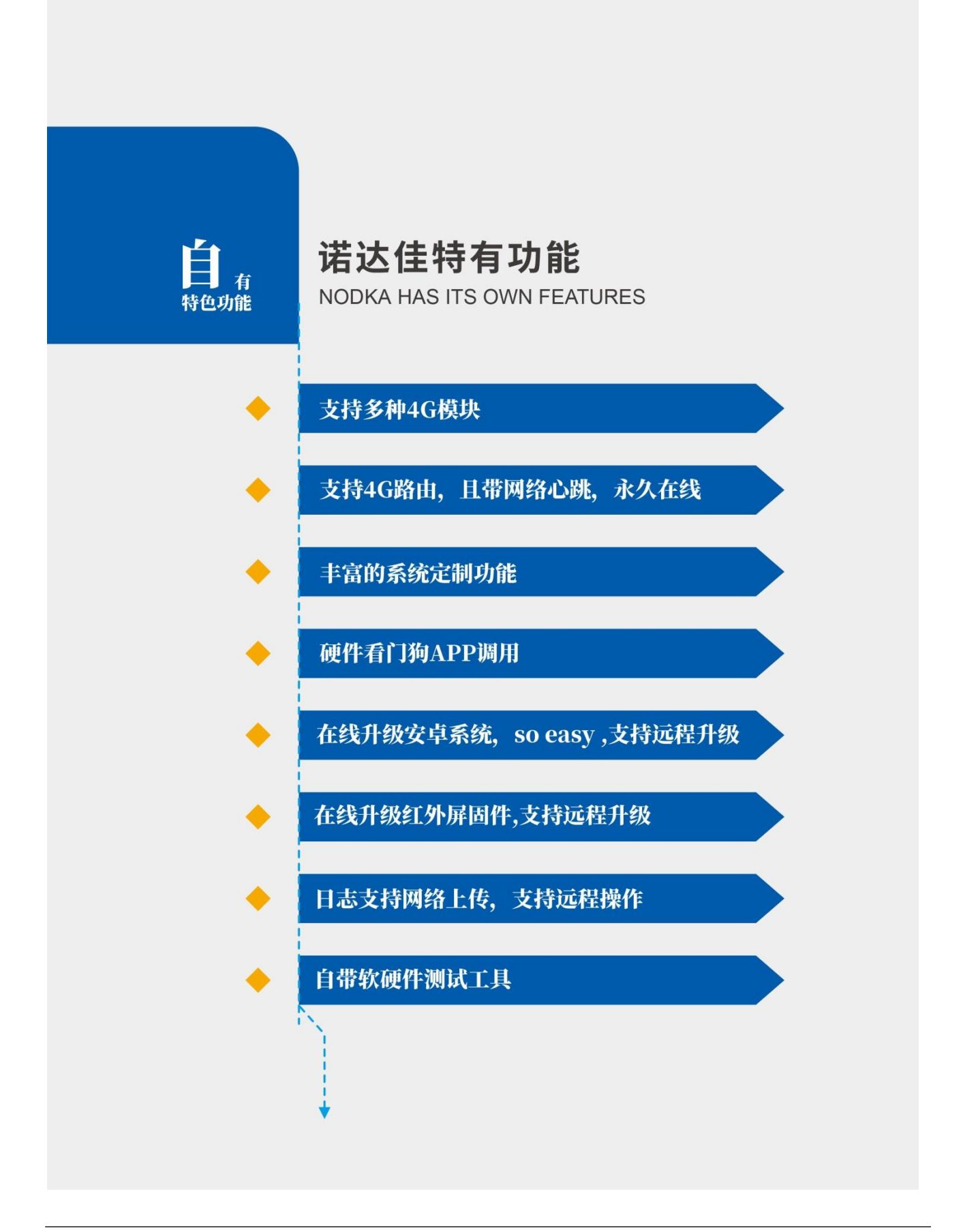

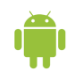

# 系统 API 接口: //客户 APP 可调用以下接口,快速实现功能。

#### 定时开关机

系统自带定时开关机 APP, 同时客户 APP 也可直接调用以下代码, 实现定时重启 。

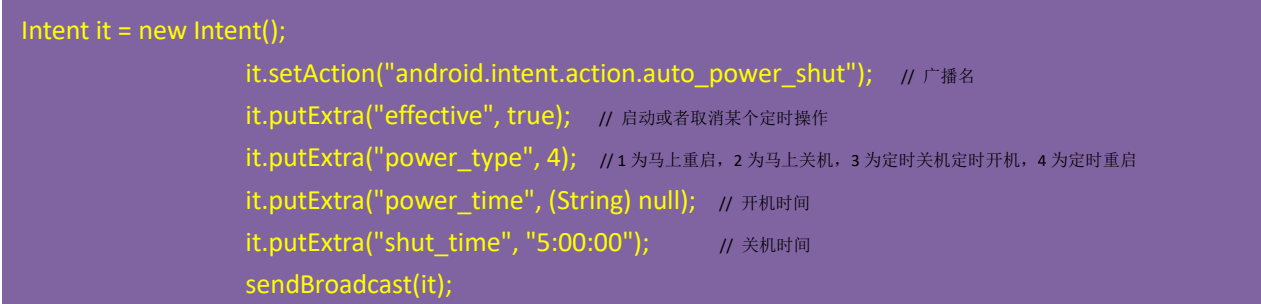

## 硬件看门狗 **APP** 调用

系统安卓层自带硬件看门狗,同时客户 APP 也可调用硬件看门狗,硬件+软件出现故障时,硬件看门狗自动重启复位 。

android.intent.action.NDJ\_APP\_ALIVE //APP 发送广播到系统,开始接管喂狗,如 10min 内不再发送广播,系统 APP 停止喂狗,自动重启。 eg: APP 开机自启发送 android.intent.action.NDJ\_APP\_ALIVE , 并 1min 发送一次 。

#### 系统在线升级远程广播

I

系统自带在线升级 APP,如有版本更新,点再线升级即可更新系统。同时也支持后台广播接口,可远程调用操作,实现 远程+在线升级系统 。

android.intent.action.NDJ\_REQUEST\_VERSION //接收到此广播后,返回此广播, name 为"current\_version",获取客户端版本号。 android.intent.action.NDJ\_SYSUPDATE //接收到此广播后,自动比对、下载、升级系统

## 红外屏固件在线升级远程广播

系统自带在线升级 APP,点升级按钮即可更新红外屏固件;同时支持后台广播升级,可远程调用操作,<br>…… 实现 远程+在线升级固件 。

com.pqlabs.getdevice //接收后返回广播"com.pqlabs.getdeviceresult", 带有 string 型参数 version, 为当前固件的版本号 com.pqlabs.updatefirmwareaction //接收后,会自动从 ftp 服务器上找到对应的 firmware 并更新

# 远程日志上传广播

系统自带 ToolBox-日志,点日志上传按钮即上传日志到服务器,同时支持后台广播上传,可远程调用操作 。

android.intent.action.NDJ\_LOG\_UPLOAD // 接收到后,上传当前日志到网络服务器

## Root 权限

Ĩ

系统默认 APP 有 ROOT 权限

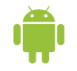

l

 $\overline{a}$ 

I

I

## 显示状态栏、导航栏

adb shell am broadcast -a action.SHOW\_STATUSBAR

#### 永久隐藏状态栏、导航栏 ٢

adb shell am broadcast -a action.HIDE\_STATUSBAR

# 系统升级

### 1、安卓 **OTA** 升级

通过 OTA 升级,只升级系统文件, 用户安装的 APP (含预安装可卸载) 以及数据不会变化 。

### 1.1 本地 **U** 盘升级 :

 $\diamond$  将 U 盘格式成 FAT32 格式,再将 OTA 升级包 update.zip 拷贝到 U 盘根目录下, 注意 update.zip 为诺达佳提供,请勿 解压或重命名,其内容如下图:

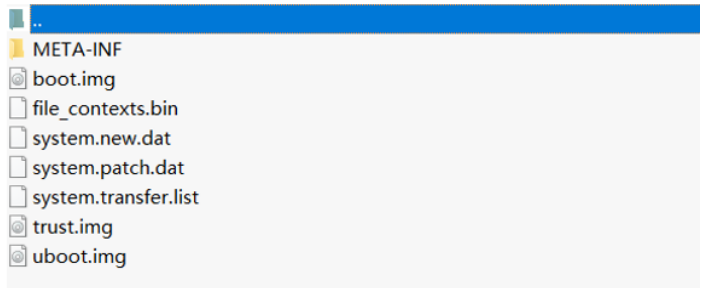

◇ 整机上电开机进入安卓系统,再插入 U 盘, 将弹出升级对话框如下图 :

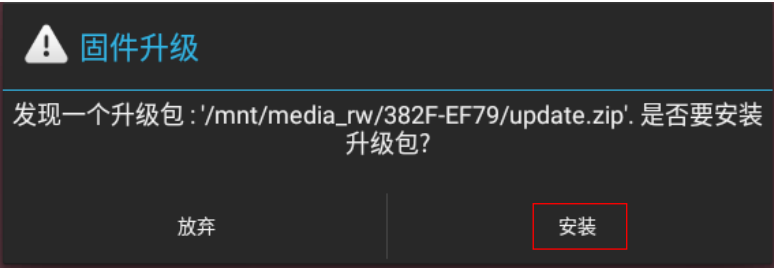

- $\Diamond$  点安装,系统将自动重启并安装升级包,升级过程中请勿拔下 U 盘,请勿断电;升级完成后将自动重启进入安卓系统
- ◇ 检查升级是否成功: 进入设置-关于平板电脑,查看系统版本号(如下图)是否与升级包版本一致 。

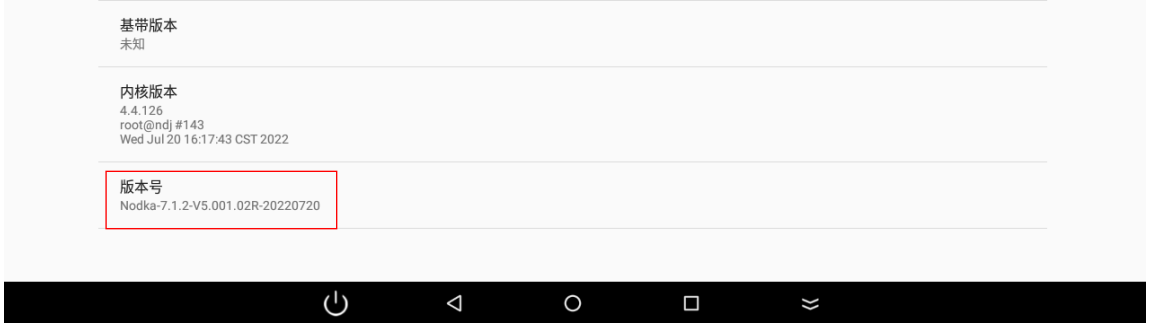

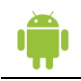

## 1.2 在线升级

- $\Diamond$  升级前确保安卓一体机处于连网状态 ,双击打开系统自带升级 app  $\Box$
- 通过 APP 可查看当前系统版本号,最新的系统版本号 ;点击最新版本右侧 ,可查看详细升级信息。

 $\blacklozenge$ 

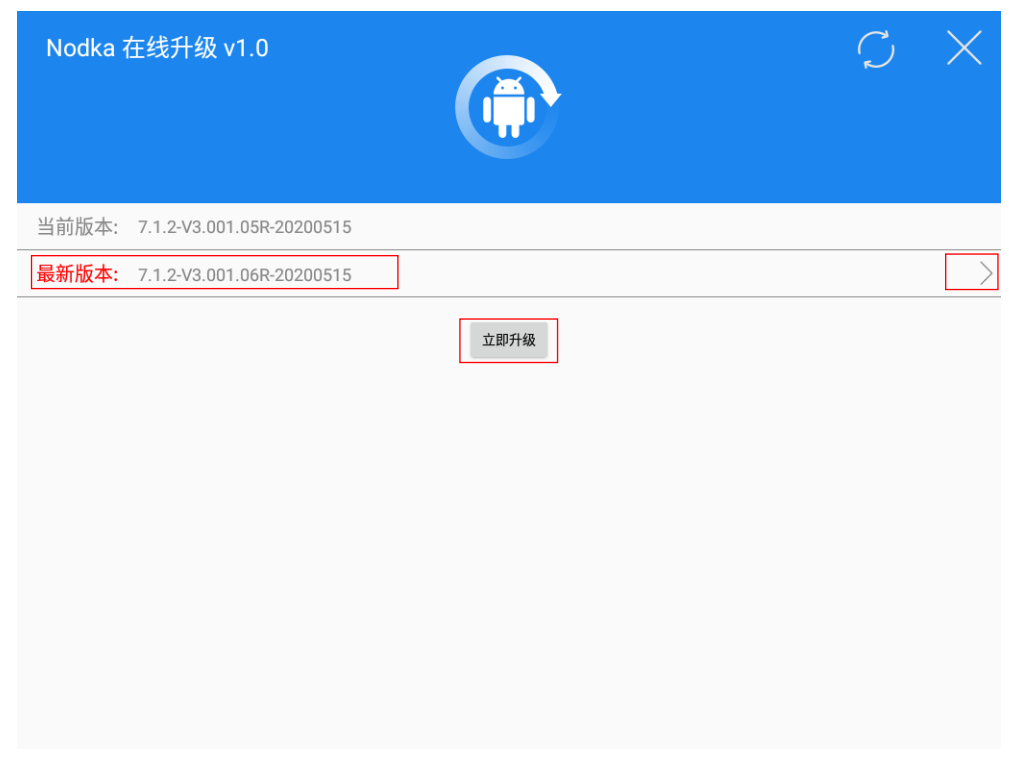

点亮状态,否则为灰色 ;点立即升级,APP 自动下载升级包。

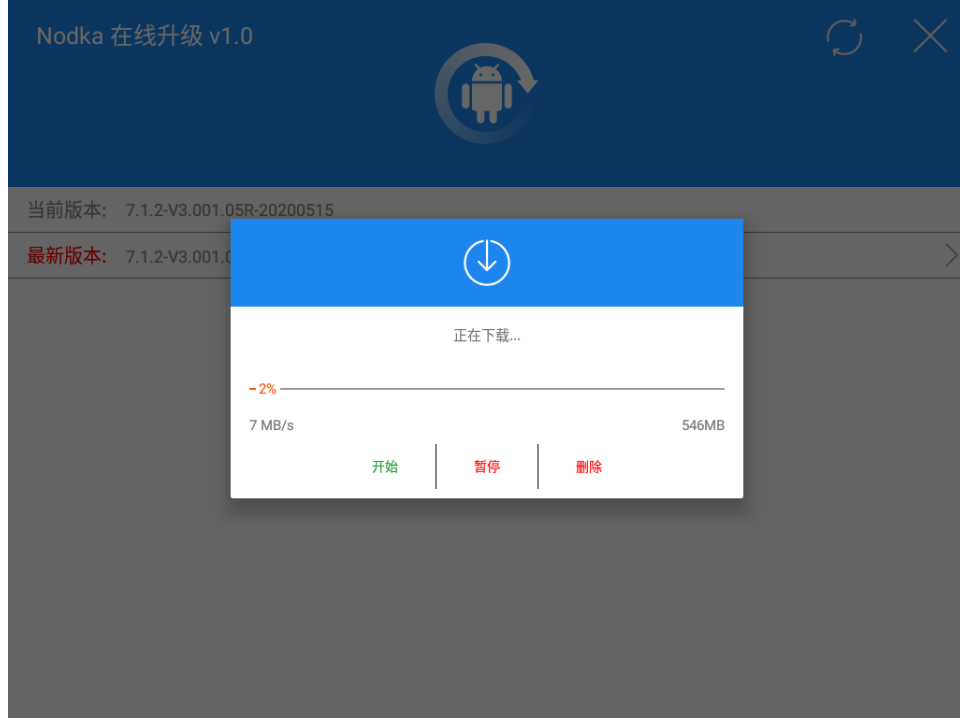

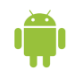

下载完升级包后,将自动重启系统并进行 OTA 升级,升级完后再次重启进入安卓桌面。

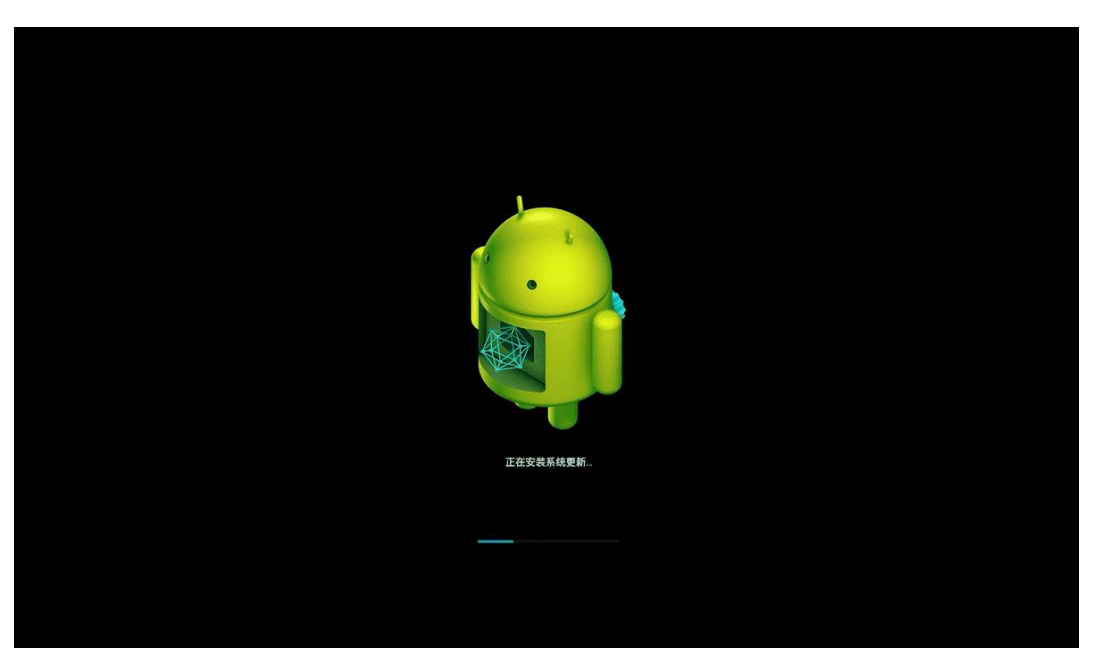

**◇ <u>检查升级是否成功:</u> 进入设置-关于平板电脑,查看系统版本号(如下图)是否与升级包版本一致 。** 

## 2、安卓线刷升级

如系统文件损坏,可通刷机升级系统,刷机后系统恢复到出厂状态,系统里所有数据清空。

- ◆ 准备 1 台笔记本, 下载 Rockchip 芯片驱动 DriverAssitant v4.8.zip、开发 AndroidTool Release v2.63.zip : 链接: <https://pan.baidu.com/s/1ATYoBYWDmfTILP5MguWtcQ?pwd=1234> ; 链接: <https://pan.baidu.com/s/1BeZSFOiR1V8fVCywPLS8Qg?pwd=1234> 提取码:1234
- ◆ 使用 USB 双公线,将安卓一体机 OTG (蓝色 USB3.0 接口)与笔记本相连接 ;打开 AndroidTool Release v2.63
- $\diamond$  按住安桌一体机 Return 按钮,连接好一体机电源,5 秒后松开 Return 按钮, 此时 AndroidTool Release v2.63 界面应显示 发现一个 LOADER 设备, 如未出现重复以上动作。

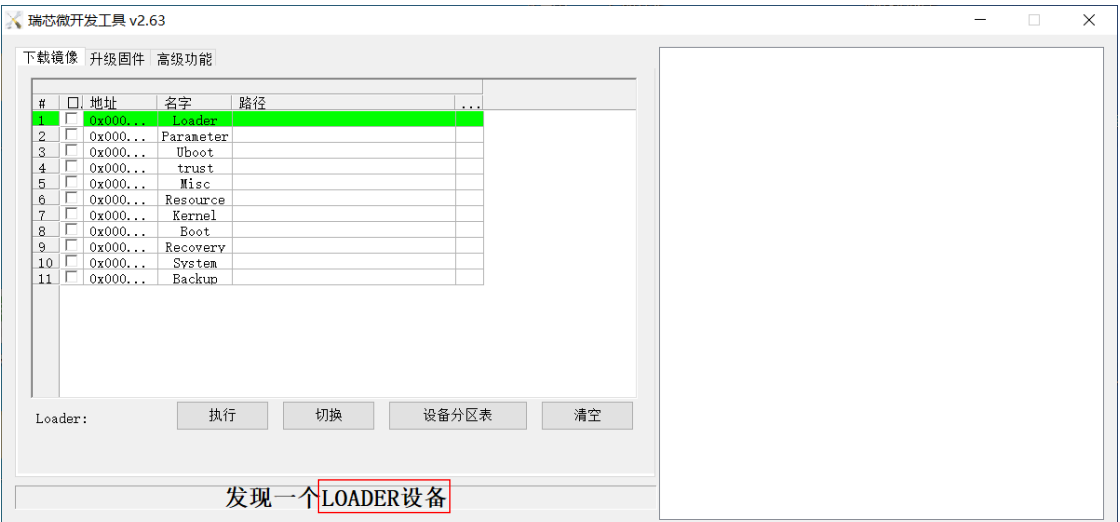

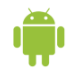

点升级固件-固件选择好要升级的系统镜像(.img), 点升级,开始升级固件,升完后自动重启系统。

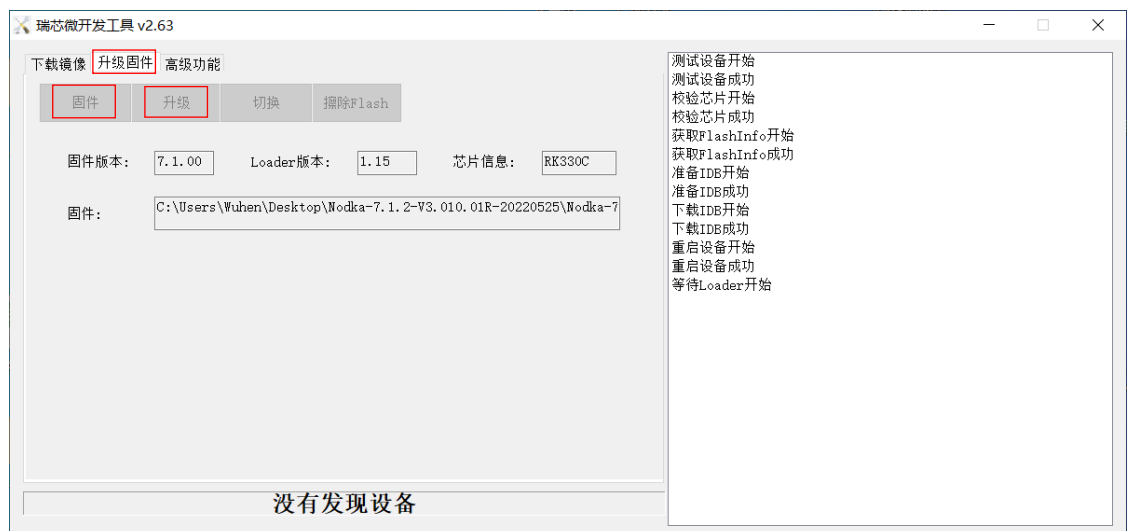

◆ 检查升级是否成功: 进入设置-关于平板电脑, 查看系统版本号 (如下图) 是否与升级包版本一致 。

## 安卓系统功能设置

◇ 显示系统状态栏: 设置-显示,将显示系统状态栏开关设置为关闭,导航栏、状态栏将彻底隐藏,向上划屏幕无法显示状 态栏,系统重启后状态栏仍为隐藏状态。

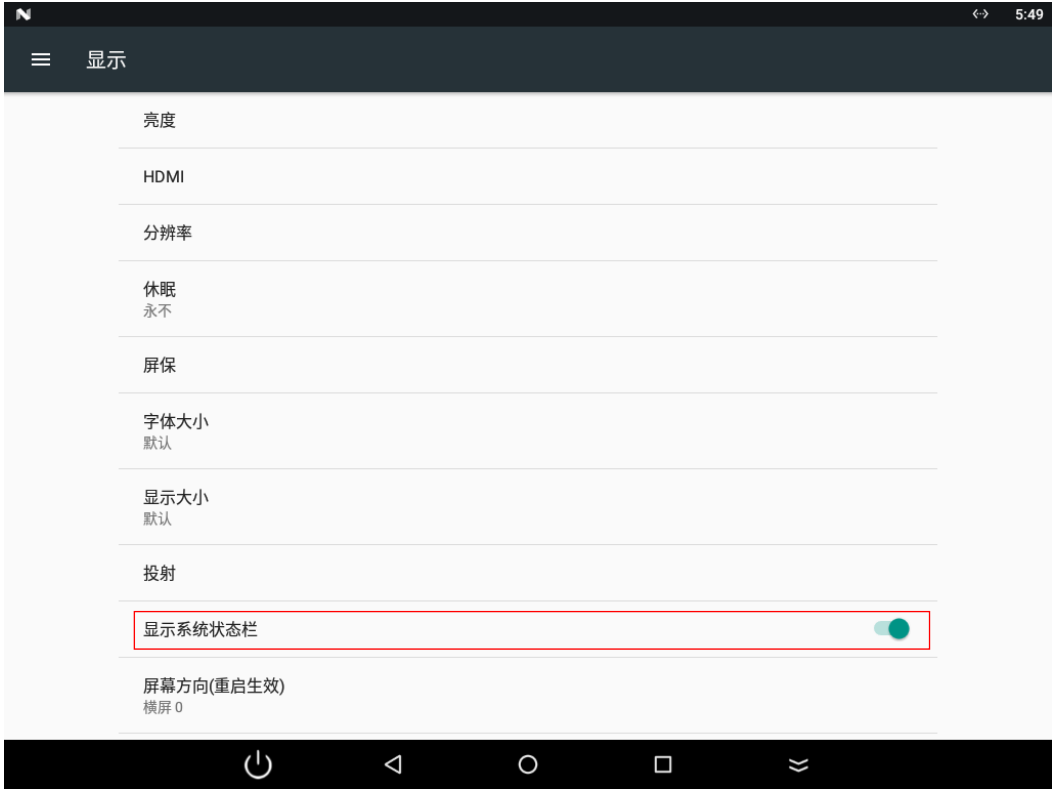

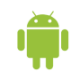

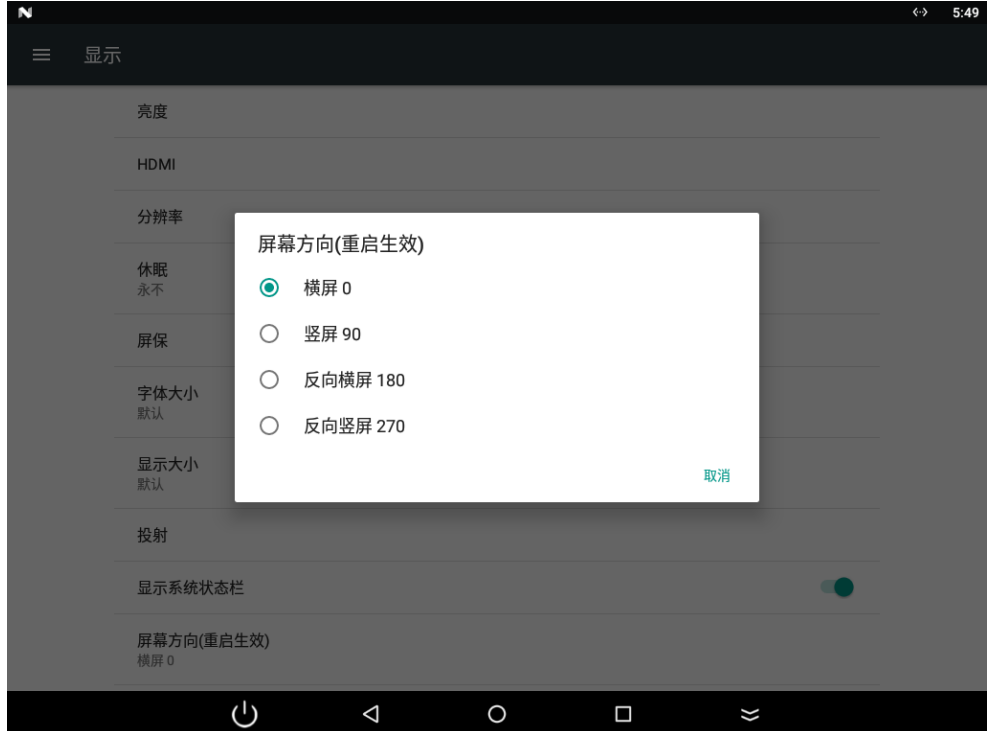

◇ <mark>屏幕方向:</mark> 进入\_设置-显示-屏幕方向 选项 , 可设置安卓画面任意方向旋转, 设置后立即重启生效, 且安卓开机 Logo 跟随一起旋转。如设置为竖屏 90 度,可用为竖屏显示。

 $\Diamond$  以太网设置: 进入设置-更多-Enthernet 选项, 以太网默认为 dhcp 模式。

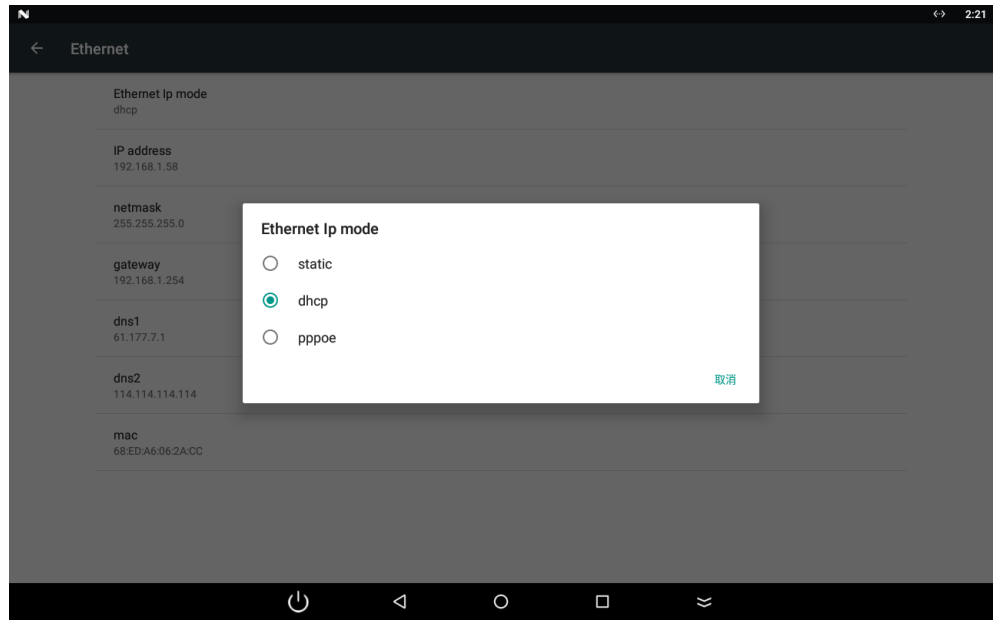

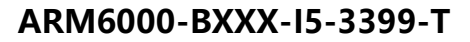

选择 static (静态 IP), 可设置 IP 地址、网关、子俺网码、DNS , 填写完后点 CONNECT 生效 。 注: 对以太网操作时,需连接好网线且为工作状态, 否则无法对 IP 进行操作, 点 CONNECT 无法生效。

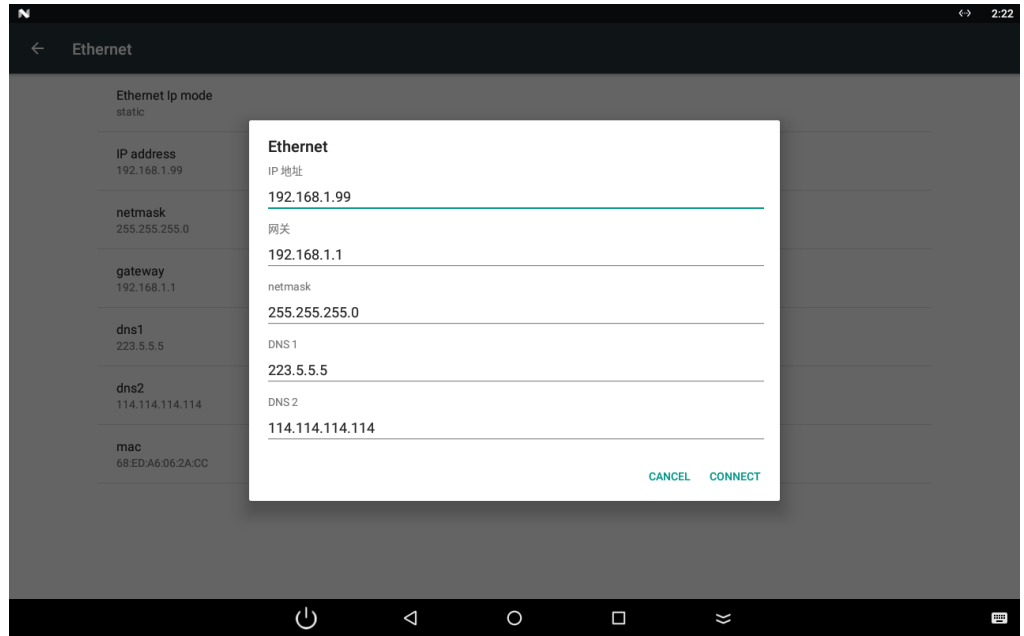

◆ 4G 路由功能: 当 4G 上网后, <u>设置-更多-4G 路由设置-开启路由</u> 打开即开启 4G 路由功能 (如下图), 以太网 RJ45 网口 口同路由器 LAN 口,提供上网功能,且带 DHCP 功能。4G 路由关闭时,可手动设置 DHCP 相关参数,打开后生效。

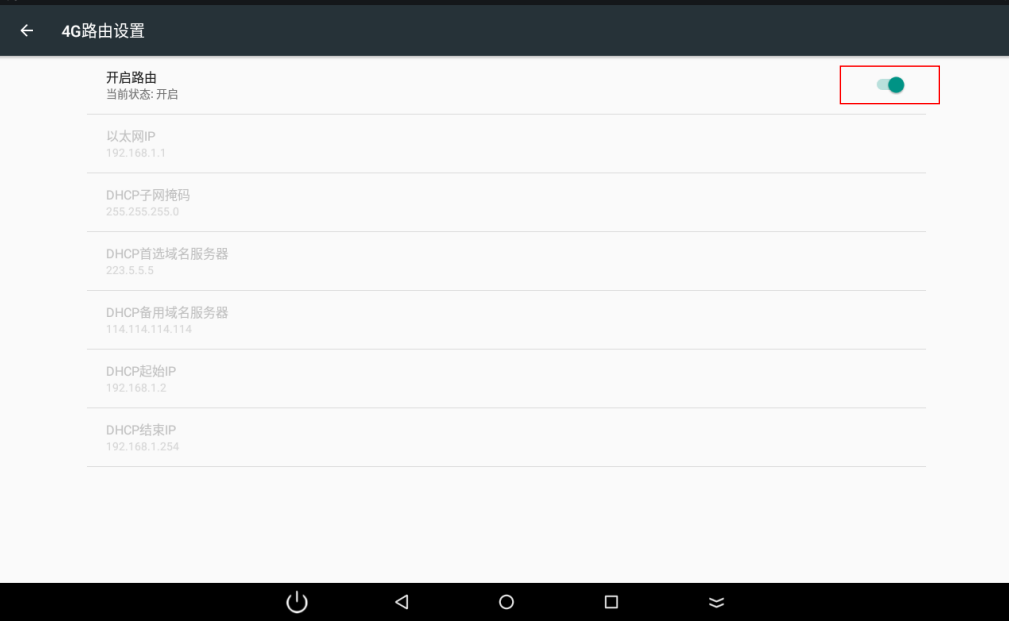

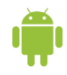

◇ 定时开关机: 系统自带定时开关机 APP,如下图可设置 xx 时 xx 分自动重启计算机,选择勾选"重复",则每天此时间、 重启 1 次。也可以设置定时关机、开机功能 。定时重启提供以下 API,可直接写在客户端程序中实现定时重启 。

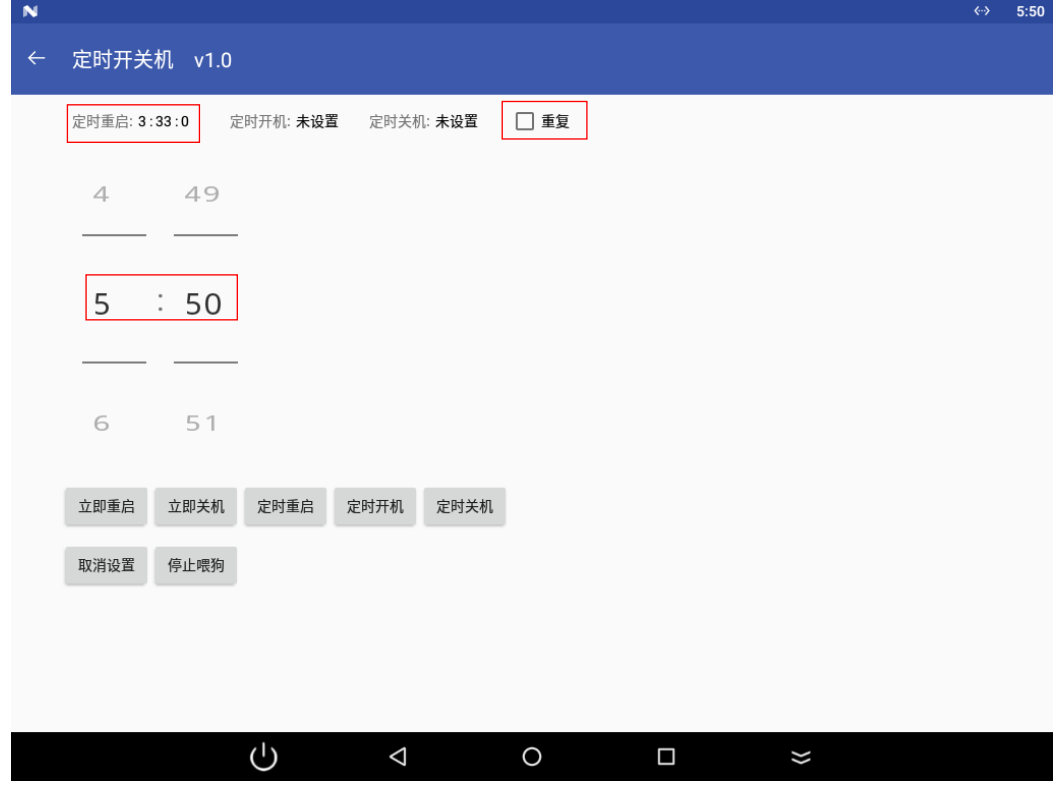

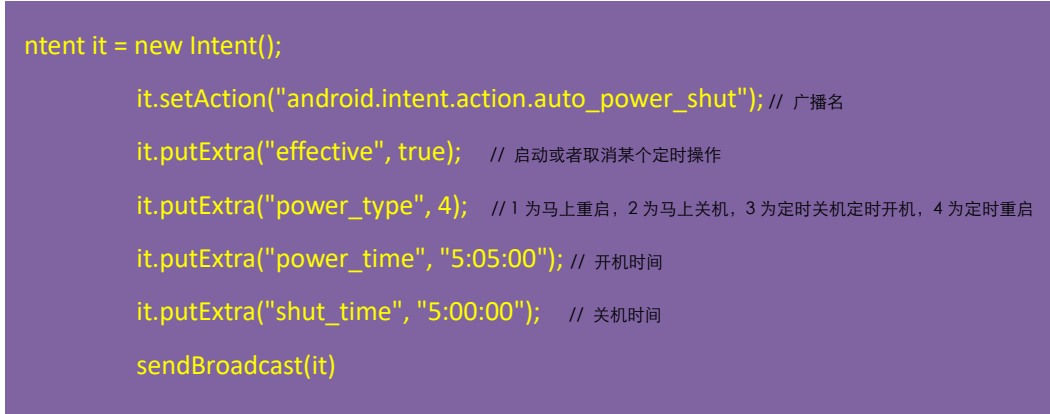

◆ 开机自启设置: 计算器中输入 123= 打开系统自带自启设置 APP (如下图), 进入选择自启应用, 单击要自启的 APP, 重启安卓会自动启动设置的 APP ;进入<u>移除自启应用,</u>单击相应 APP 取消开机自启。

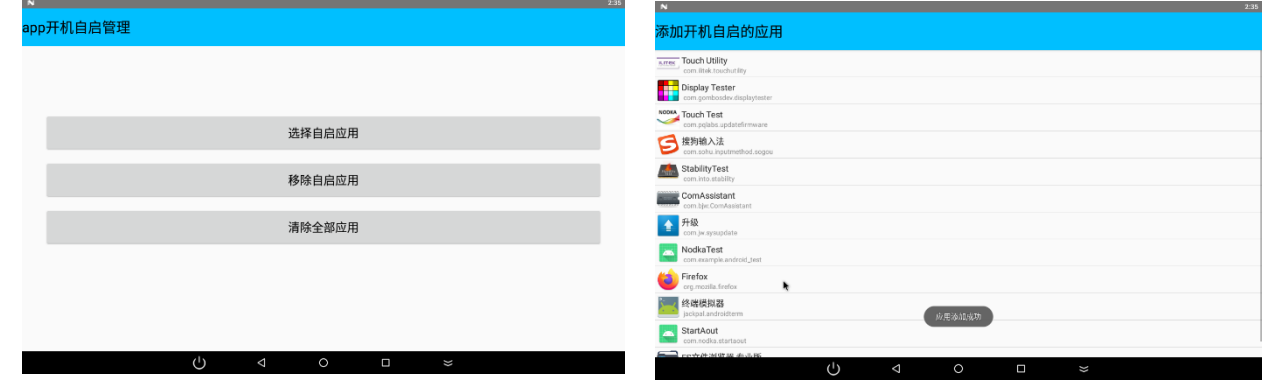

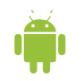

# 功能测试

 串口**:** 整机提供 4 个 DB9 串口,COM1/2 RS232/485 可跳线,COM4 可跳 TTL,默认 COM1 -RS485 , COM2- RS232 , COM3-RS232, COM4-RS232

定义如下 :

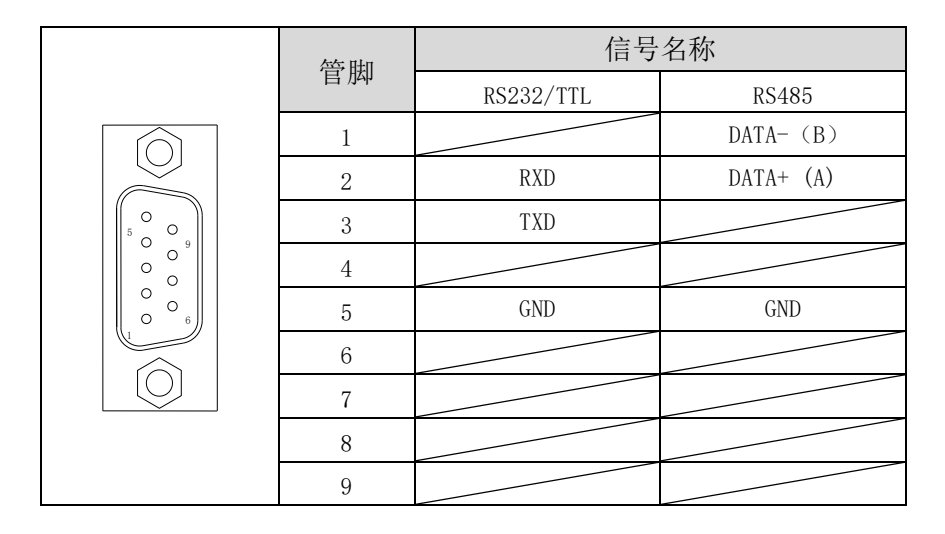

4个串口安卓下对应设备名: COM1-ttyXRUSB1、COM2-ttyXRUSB2、COM3-ttyXRUSB3; COM4-ttyXRUSB4 打开安卓桌面串口助手(ComAssistant)可进行串口功能测试 :

COM2/3/4 RS232(COM4 为 TTL 时测试方法同 RS232 ):

COM2 连接 DB9 回路环 (RX-TX 短接), 测试自发自收 ; 选择串口设备名 ttyXRUSB2, 波特率设置为 9600。打开串口, 使其为开启状态;点发送可收到数据,且与发送的数据一致,表明 COM2 测试 PASS 。

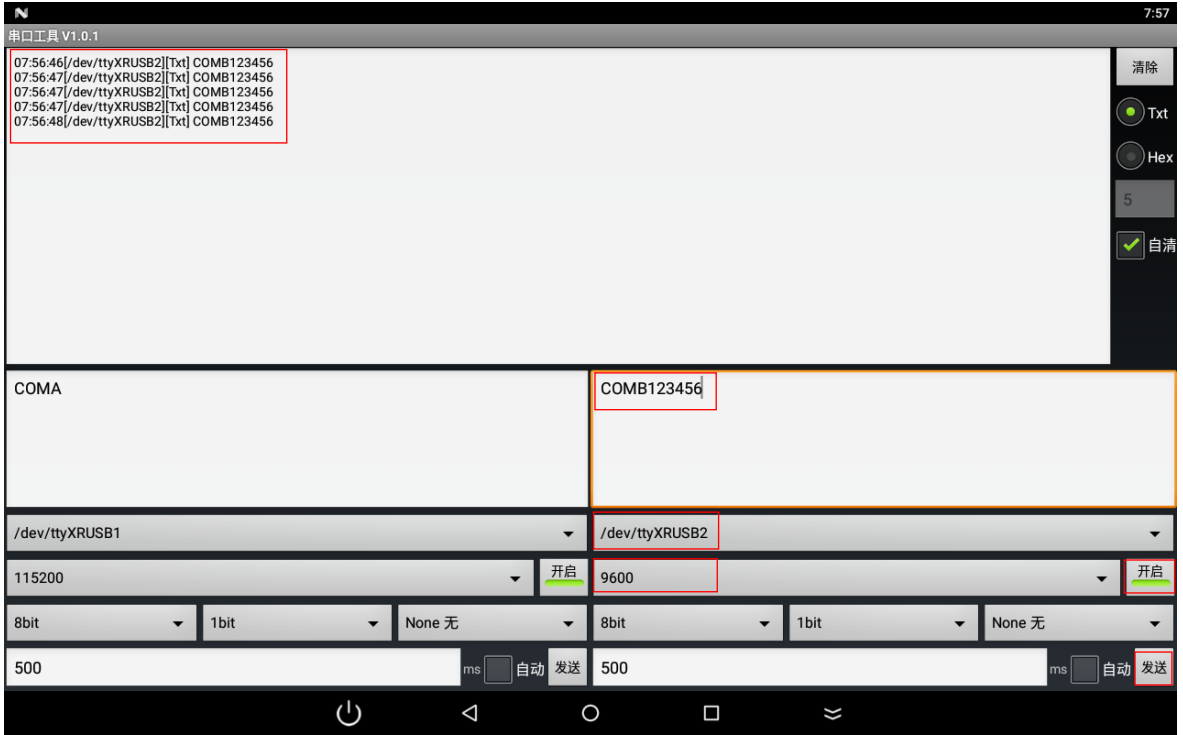

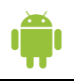

COM1 RS485: 使用 RS232 转 485 模块将 COM2 转接换为 RS485, 与 COM1 连接( 1PIN-1PIN ,2PIN-2PIN ,5PIN-5PIN ); 如下图,分别将设备为设置为 ttyXRUSB1、ttyXRUSB2, 波特率设置为 115200 (最高), 两端分别设置发送数据, 打开串口; 左侧 (COM1) 点发送, 上方显示 COM2 可接收到数据 COMA123456 ; 右侧 (COM2) 点发送, 上方显示 COM1 可收接送 数据 COMB123456 ; 发送与接收数据一致, 表明 COM1、COM2 测试 PASS 。

注:RS485 为半双公,只能一边发送一边接收,不能同时发送接收 。

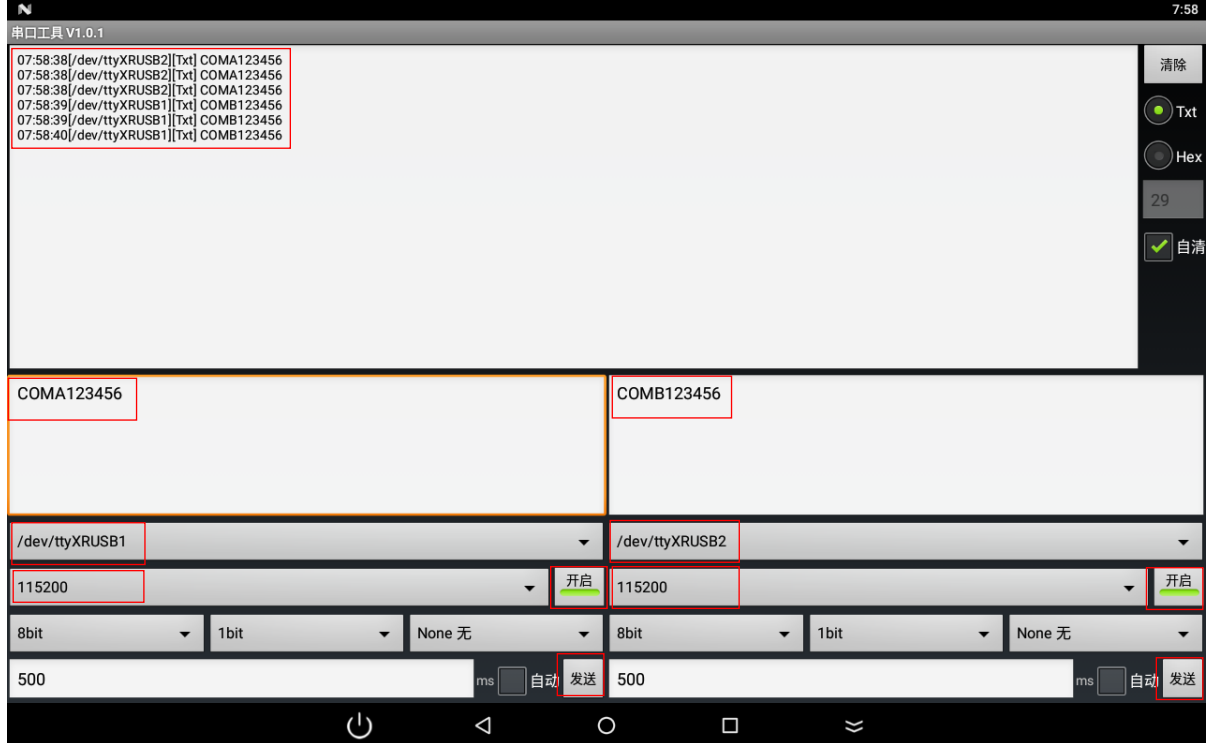

◇ 4G: 使用 4G 上网功能 ,需要出厂选配安装 4G 模组 ;按机壳丝印插入 SIM 卡, 如下图需注意方向 ,金手指朝向后壳, 缺口朝外 。

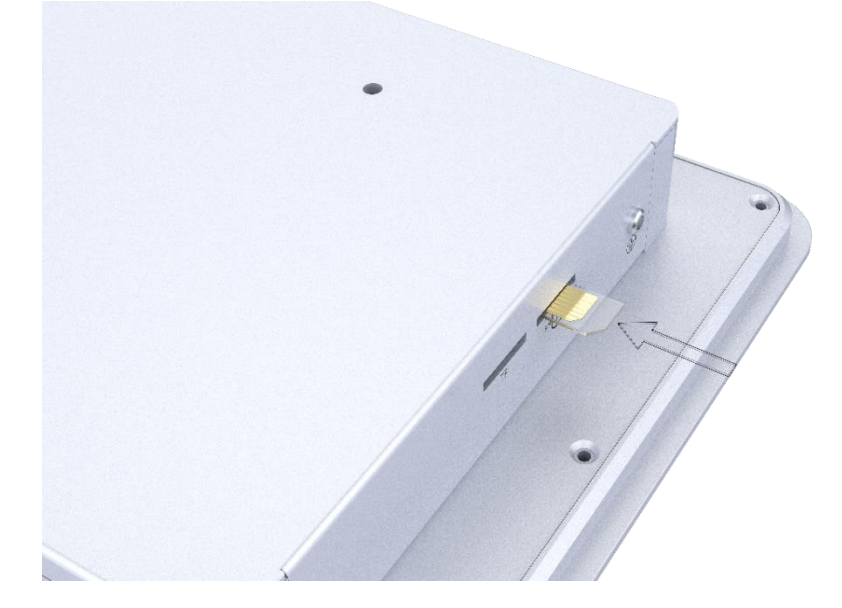

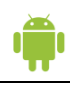

第一次插入 SIM 卡,需重启安卓系统,系统将自动拨号上网,右上角显示 LTE 4G 信号图标;如已连接以太网、WiFi 则 不会显示,按网络优先级进行网络连接: 以太网 > WiFi > 4G 。打开 ToolBox-网络测试, 即可自动测试 4G 网络, 显示当前信号强度、运行商,点统计结果

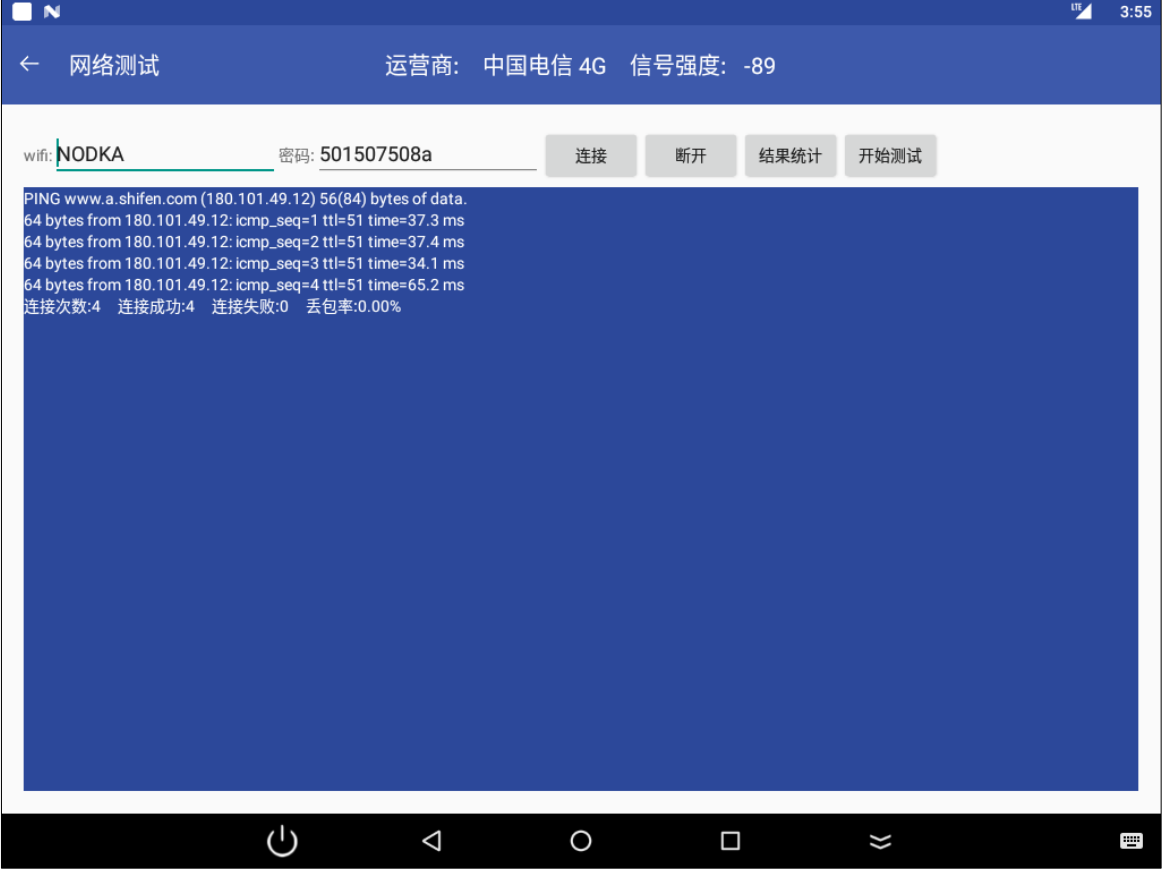

◆ ADB 调试: 使用 USB 双公线与笔记本连接 , 安装好 Rockchip 芯片驱动 DriverAssitant v4.8.zip、以及 adb 程序。 链接: <https://pan.baidu.com/s/1ATYoBYWDmfTILP5MguWtcQ?pwd=1234> ; 链接: https://pan.baidu.com/s/1rBUyp3vD9Mp4x-XvjBKt9g?pwd=1234 提取码:1234

安卓一体机, 设置-USB-Connect to PC 勾选, 将 adb 程序拷贝到"我的文档",运行 cmd, 即可执行 adb 命令: 如 adb shell,可进入安卓系统目录 ;可使用其他命令进行相关的调试,如 ADB 安装应用等。

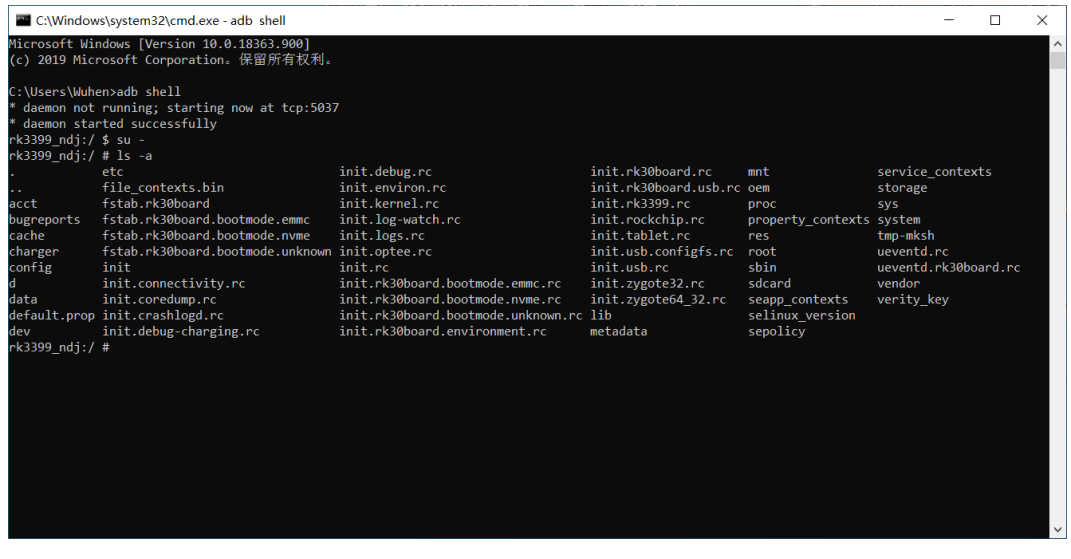

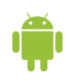

**Adb** 抓取 **4G log:** adb root adb shell logcat -b radio -v time > /data/log.txt adb pull /data/log.txt

# **修订信息:**

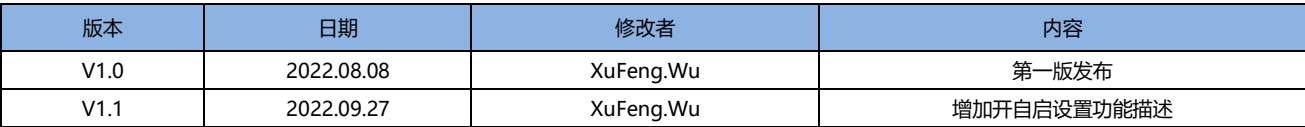